## **คู่มือการขอยืม/คืน ครุภัณฑ์คอมพิวเตอร์ ศูนย์อนามัยที่1เชียงใหม่**

- **1. เข้าเวปไซค์ศูนย์อนามัยที่1เชียงใหม่ https://hpc1.anamai.moph.go.th**
- **2. คลิกเมนูหัวข้อ สำหรับเจ้าหน้าที่**
- **3. เลือกเมนู eManageMent**

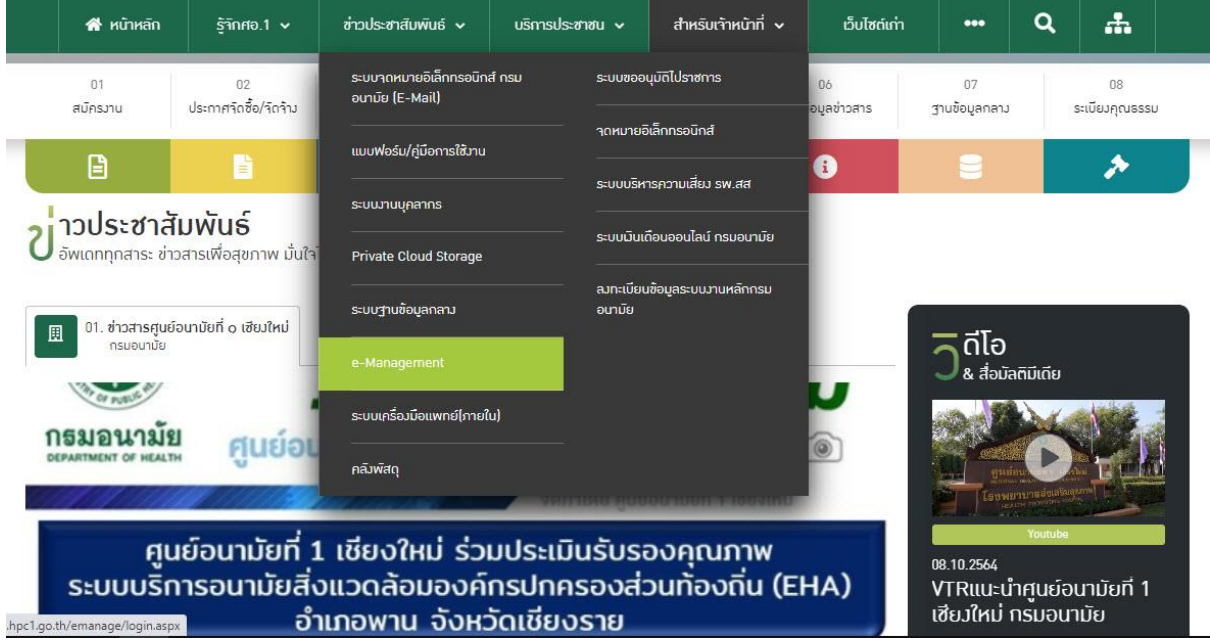

**4. กรอกชื่อผู้ใช้และรหัสผ่าน เพื่อเข้าสู่ระบบ \*หมายเหตุ รหัสผ่านใช้ตามที่ท่านได้เปลี่ยน\***

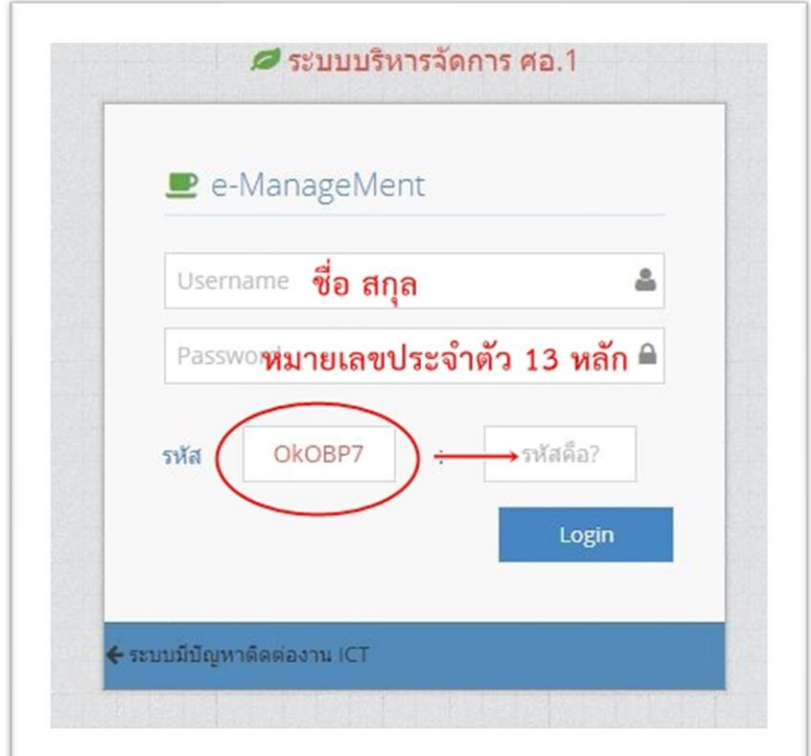

## **. คลิกแถบเมนูหัวข้อ ผู้ใช้งานทั่วไป ยืม/คืนครุภัณฑ์คอมฯ**

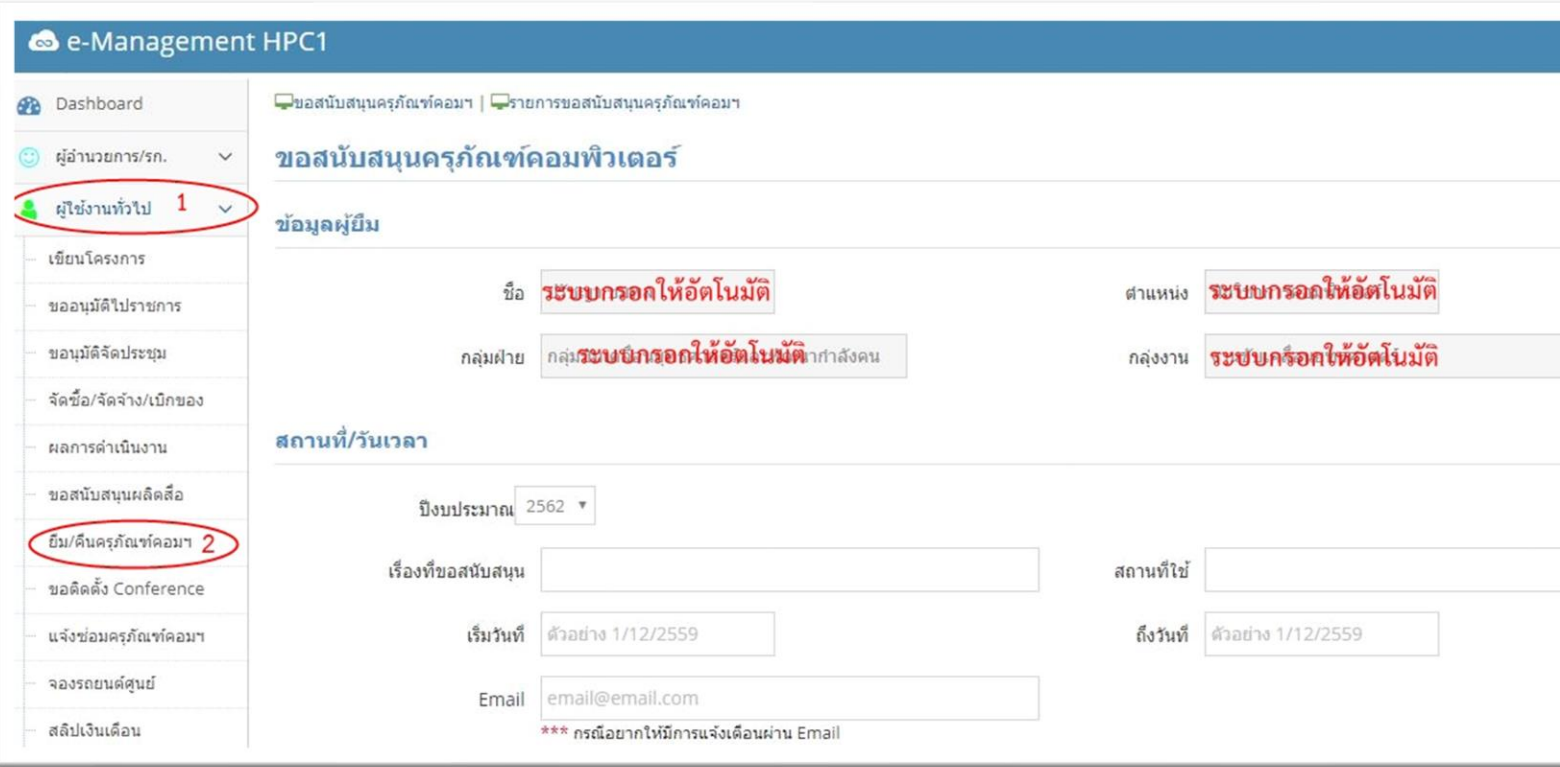

**. กรอกข้อมูลลงตามช่องที่ท่านต้องการใช้ เช่น เรื่องที่ขอสนับสนุน สถานที่ใช้งาน วันที่ยืม วันที่คืน รายการที่ขอสนับสนุน และคลิกส่งคำร้องขอ**

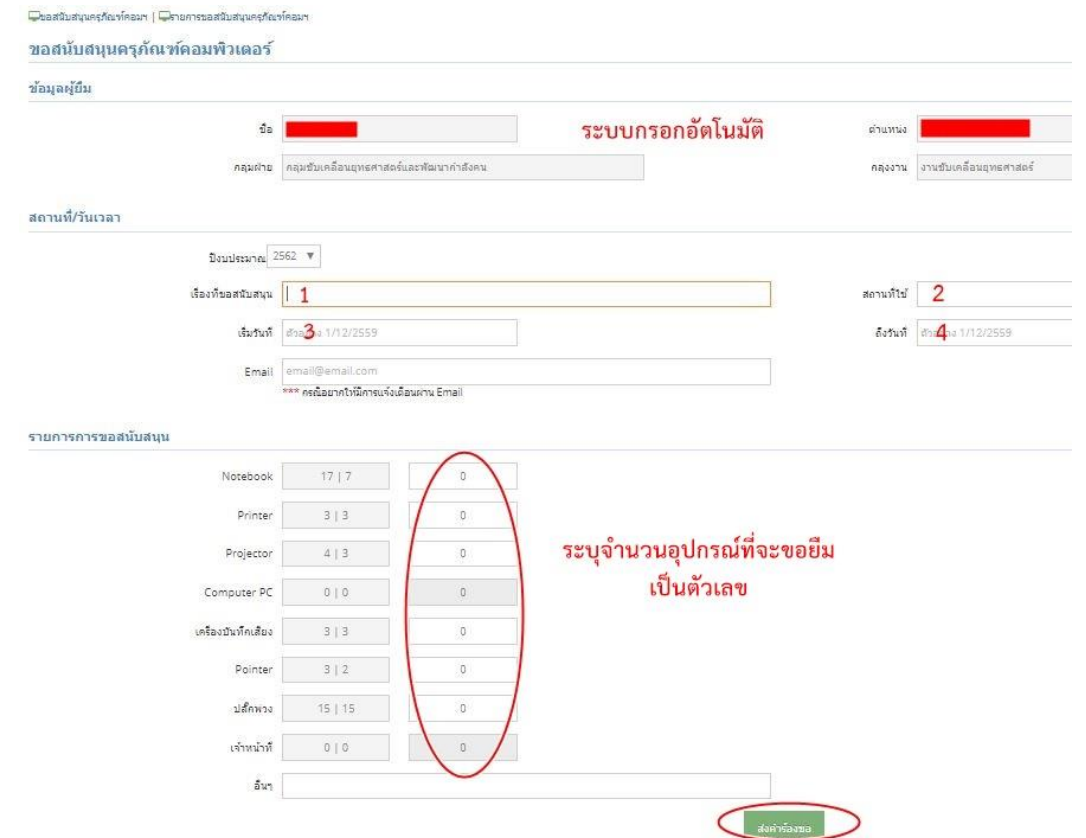

## **7. ตรวจสอบรายการขอสนับสนุนโดยคลิกที่เมนูรายการขอสนับสนุนครุภัณฑ์คอมฯ และคลิก เลือกปีงบปมาณ เดือน**

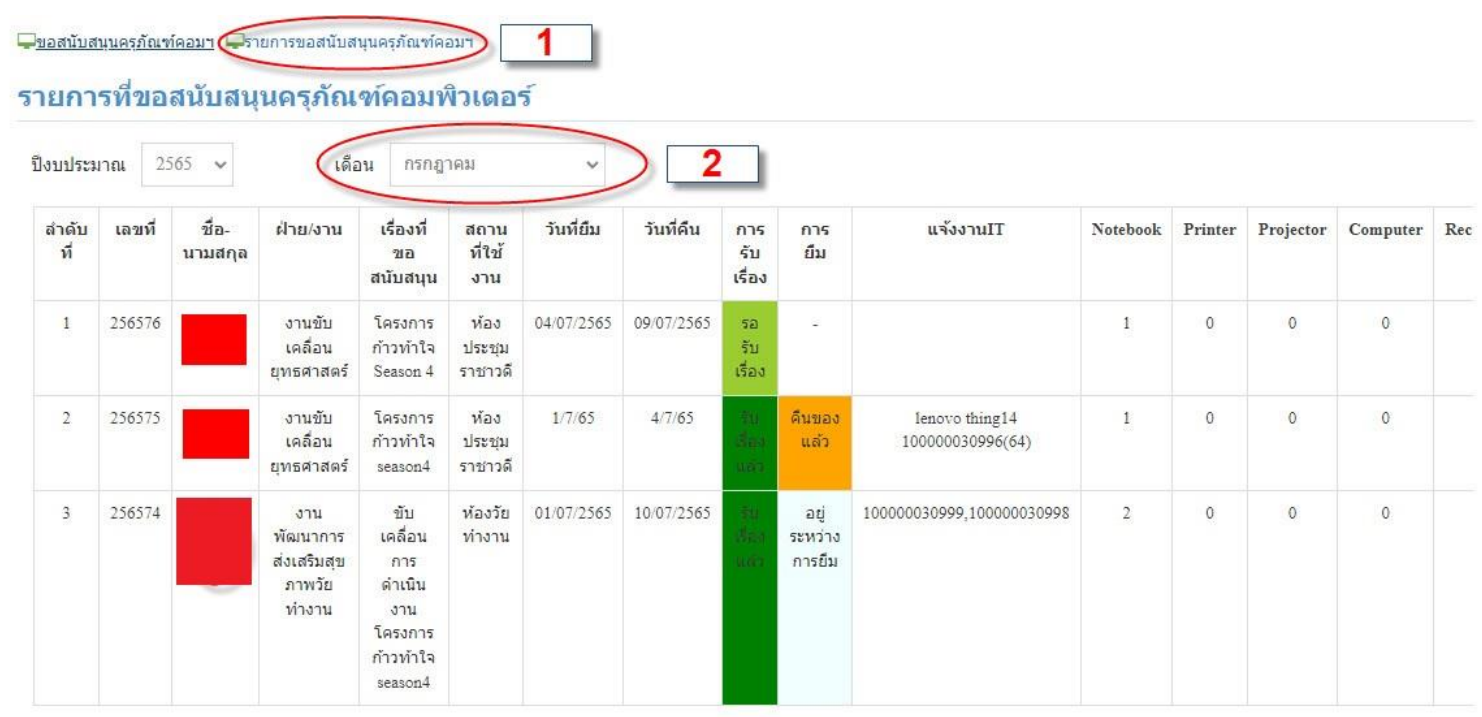